# **Restore Menu**

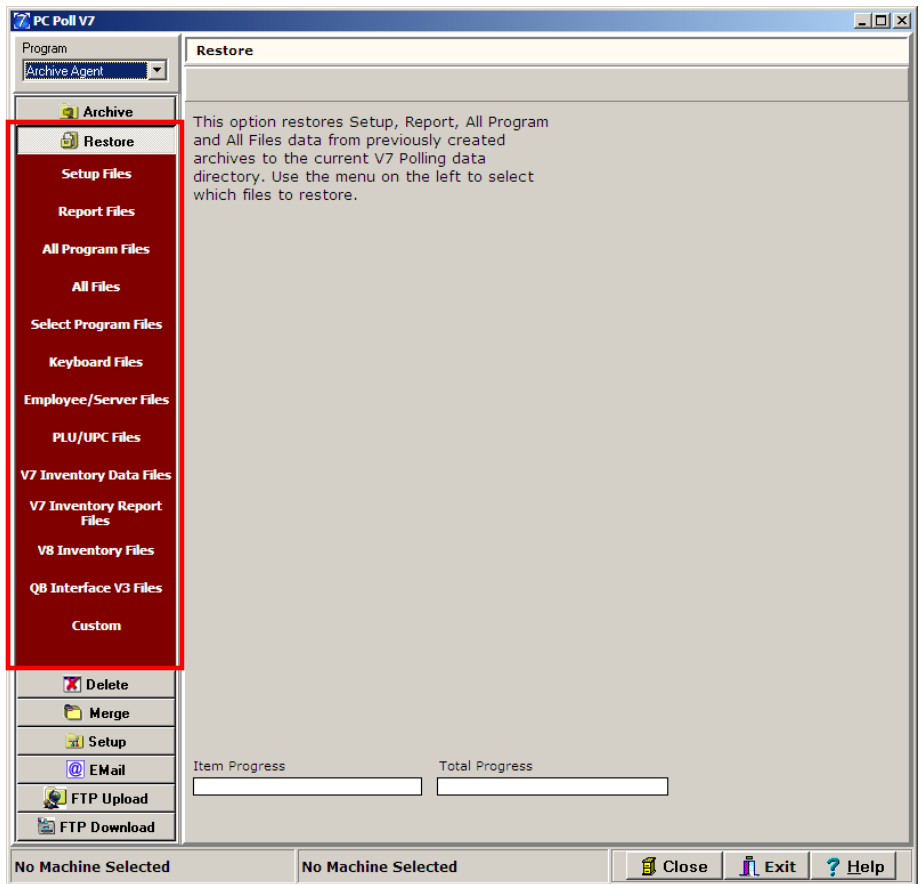

The Restore Menu allows users to restore database and text files from previously created Setup, Report, All Program, All Files, Select Program Files, Keyboard, Employee/Server, PLU/UPC, V7 Inventory Data, V7 Inventory Report, V8 Inventory Files, QuickBooks Interface archives, and Custom Files.

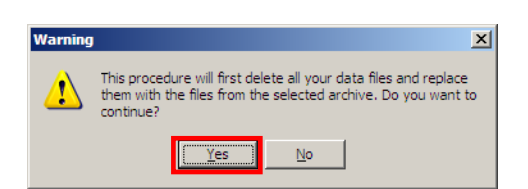

When Reports Files, All Files, V7 Inventory Data Files, V7 Inventory Report Files, V8 Inventory Files, and QB Interface V3 restore options are clicked, the warning screen will appear. *Note: Clicking the Yes button will first delete all data files and replace them with the files from the selected archive in the next step. If you wish to continue, click the Yes button.*

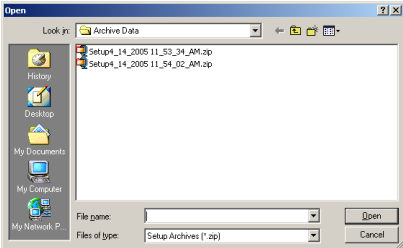

An Open file selection screen will appear to allow users to select from a list of previously created archives, specific to the selected option. For example, clicking on the All Program Files option will display a list of available All Program archives. As files are restored, the Item Progress and Archive Progress bars will flash. When the process is complete, a prompt will be displayed showing the number of restored files.

# Setup Files

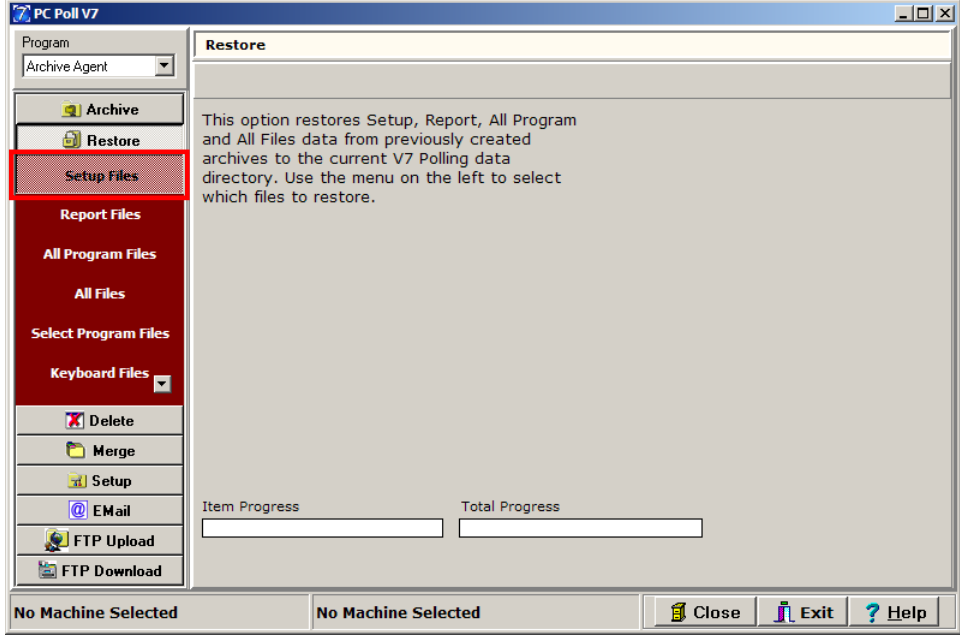

The Setup option restores all Machine, Script, Schedule, Store, and Class database and text files to the selected data directory.

1. To restore Setup Files, click on the **Setup Files** button from the menu on the left.

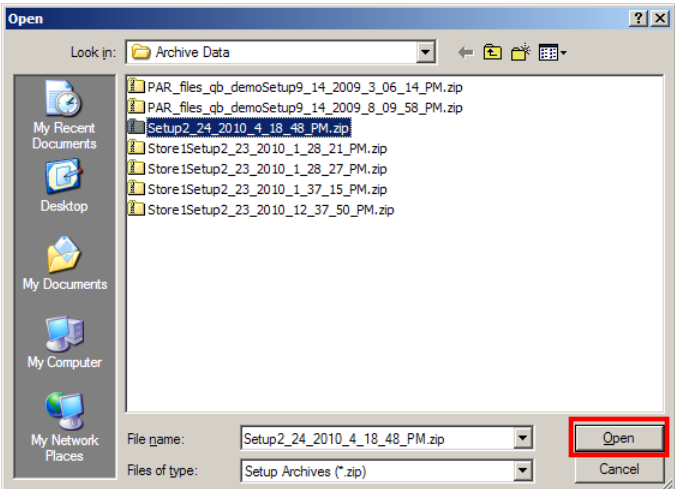

2. An Open screen will appear. Locate the files to restore and click the **Open** button.

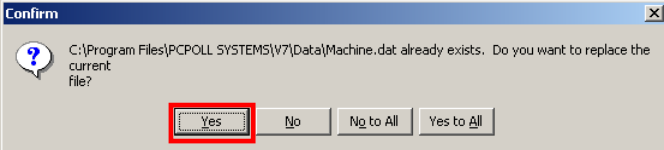

- 3. Then a Confirm screen will open. If files already exist, users will be prompted to do a replace.
- 4. Clicking the **Yes** button will allow the software to replace the current file with the one from the zip file. Each file will be listed one at a time allowing the user the option to pick the files to replace.

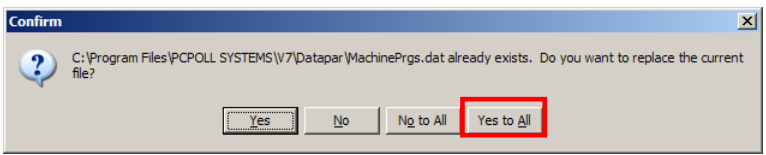

- 5. Clicking **Yes to All** will replace all the files in the archive.
- 6. If the **No** button is clicked, the current file will not be replaced. Each file will be listed one at a time allowing the user the option of picking the files not to replace.
- 7. Clicking the **No to All** button will allow none of the files to be replaced.

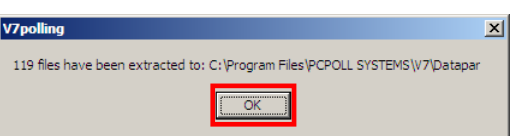

- 8. A V7 Polling screen will open showing how many files were replaced and extracted to the location on the screen if **No** was selected. If **No to All** is picked, a message stating no files were restored may be displayed.
- 9. Click on **OK** to finish.

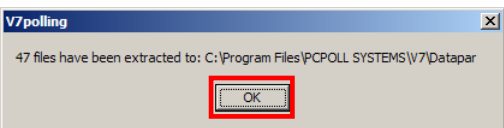

10. If **Yes to All** is selected, all files in the zip file will be replaced. The Item Progress and Total Progress bars will flash. The screen above will open showing the number of files replaced. Click **OK** to finish. A Similar message will be displayed if the **Yes** button was selected for some of the files.

#### Report Files

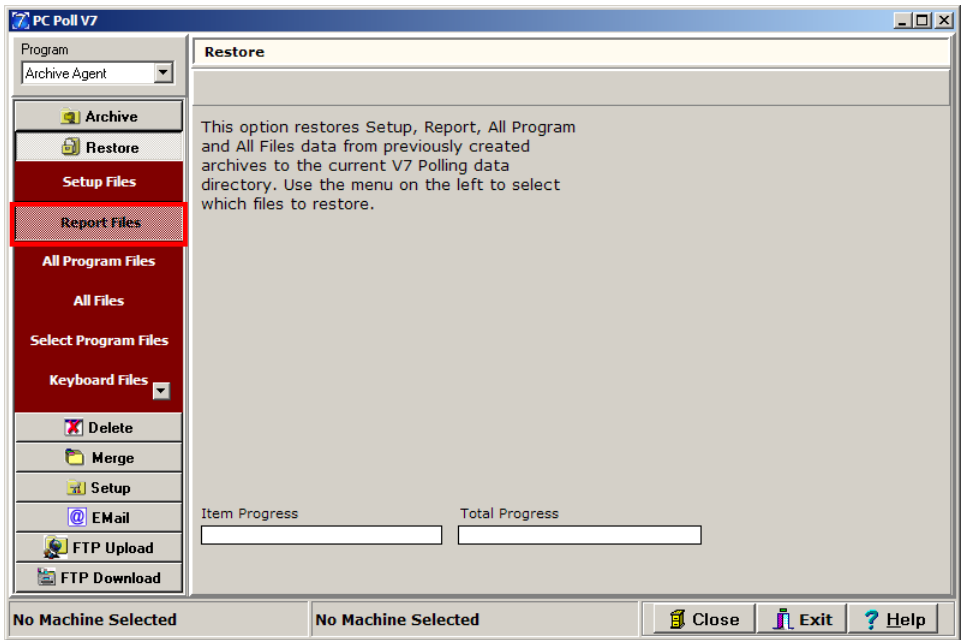

The Report Files option restores all AllPolls, Machine, and Report database files to the selected data directory. *Note: Before the files are restored, all report files will be deleted in order to avoid data incompatibility.*

1. To begin click the **Report Files** button on the left menu.

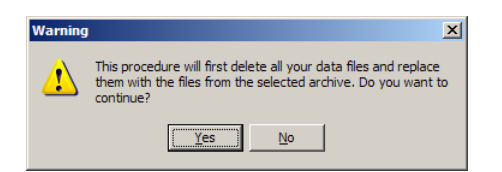

2. The Warning screen above will open. To continue, click the **Yes** button or to abort click **No**.

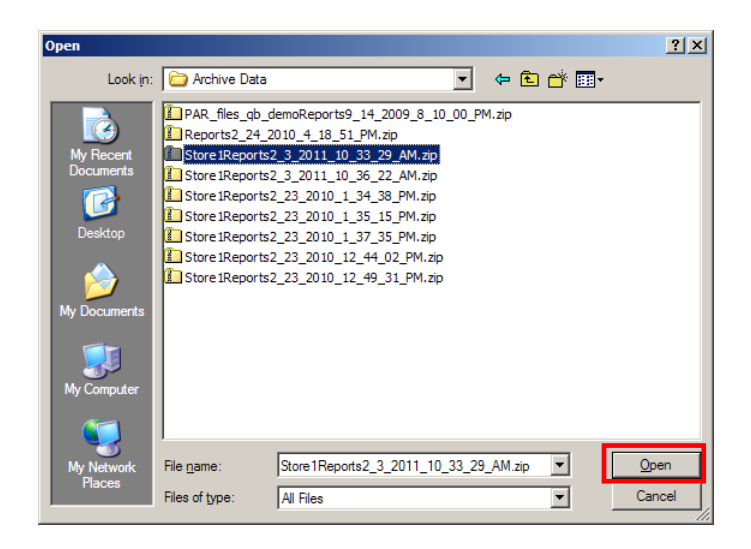

3. If **Yes** is clicked an Open screen will appear. Locate the files to restore and click the **Open** button. The Item Progress and Total Progress bars will flash.

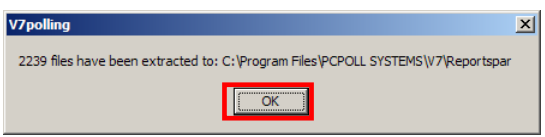

4. The screen above will show the number of files extracted. Click **OK** to finish.

### All Program Files

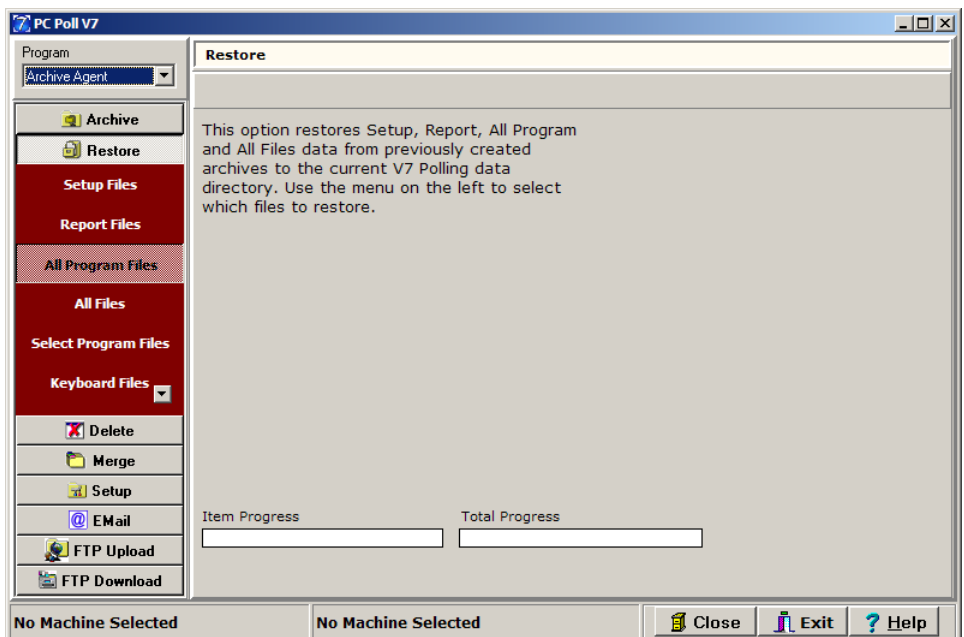

The All Program option restores all files found within the selected program data subfolder as well as the Machine database files to the selected data directory. If files already exist, users will be prompted to do a replace.

1. To begin click the **All Program Files** button on the left menu.

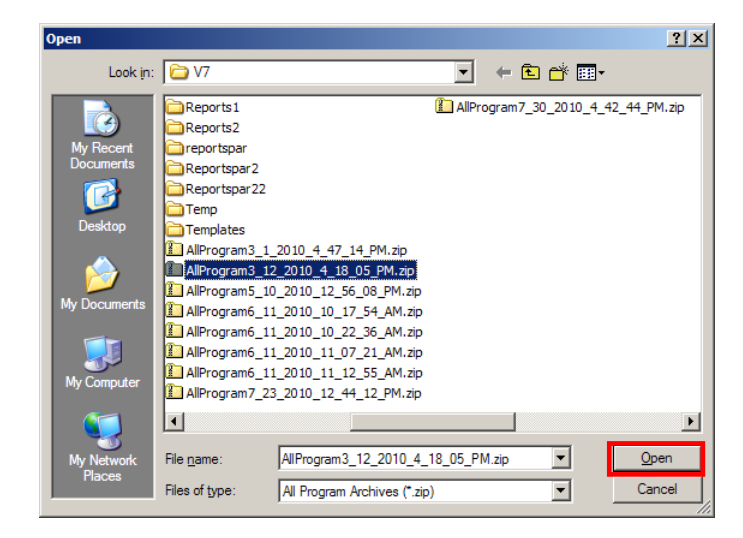

2. An Open screen will appear. Locate the files to restore and click the **Open** button.

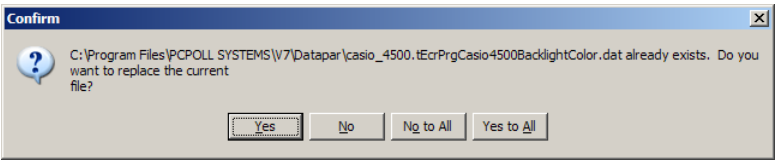

3. The Item Progress and Total Progress bars will flash. Then a Confirm screen will open. If files already exist, users will be prompted to do a replace. If **Yes** is selected the software will replace the current file with the file from the zip file. Each file will be listed one at a time allowing the user the option to pick the files to replace.

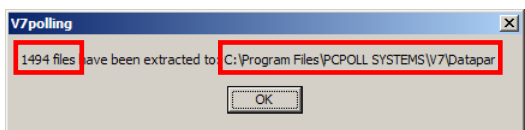

- 4. If the extraction is successful, a V7polling screen will open and show the number of files that were extracted and to what location. Click **OK** to finish.
- 5. If **No** is clicked on the Confirm prompt, the current file will not be replaced. Each file will be listed one at a time allowing the user the option of picking the files to replace or not.

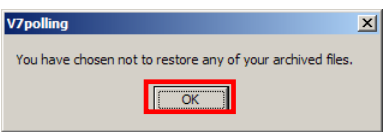

6. Clicking **No to All** will allow none of the files in the zip to be replaced. The screen above will open. Click **OK** to finish.

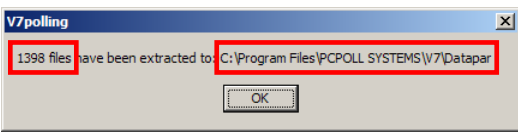

7. If **Yes to All** is selected, all files in the zip file will be replaced. The Item Progress and Total Progress bars will flash. The screen above will open showing the number of files replaced. Click **OK** to finish.

#### All Files

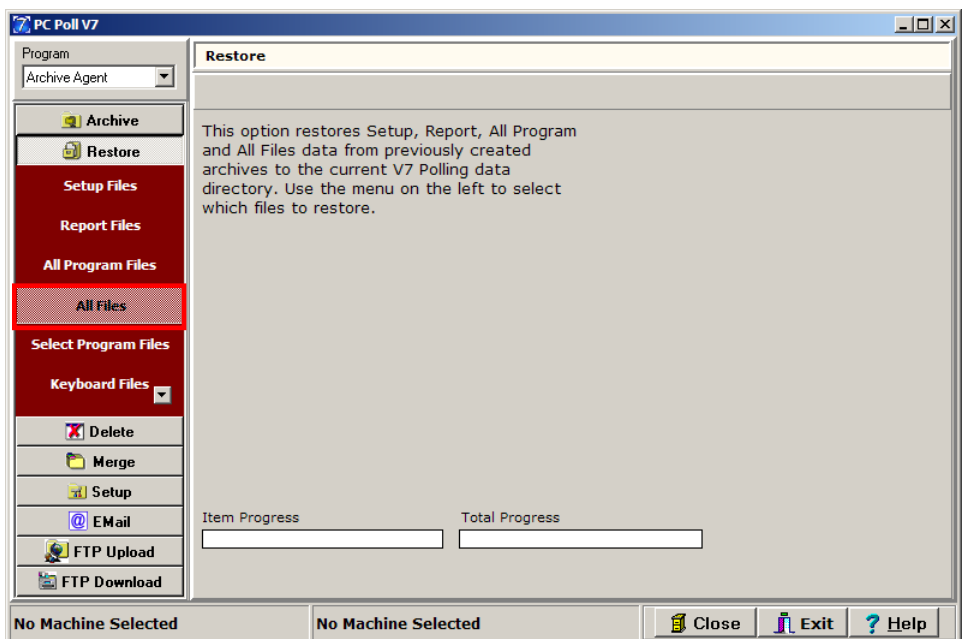

The All Files option restores all database and text files to the selected data directory's program and report data folders. *Please note: Before the files are restored, all software files will be deleted in order to avoid data incompatibility.*

1. To begin click the **All Files** button on the left menu.

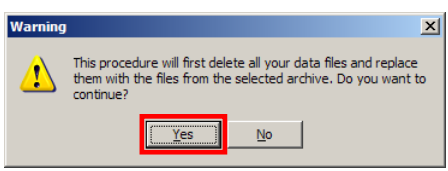

- 2. The Warning screen above will open. *Please Note: Clicking the Yes button will first delete all your data files and replace them with the files from the archive selected in the next step.*
- 3. If **Yes** is clicked an Open screen will appear. Locate the files to restore and click the **Open** button. The Item Progress and Total Progress bars will flash.

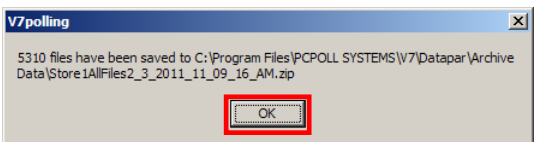

4. The screen above will show the number of files extracted. Click **OK** to finish.

# Select Program Files

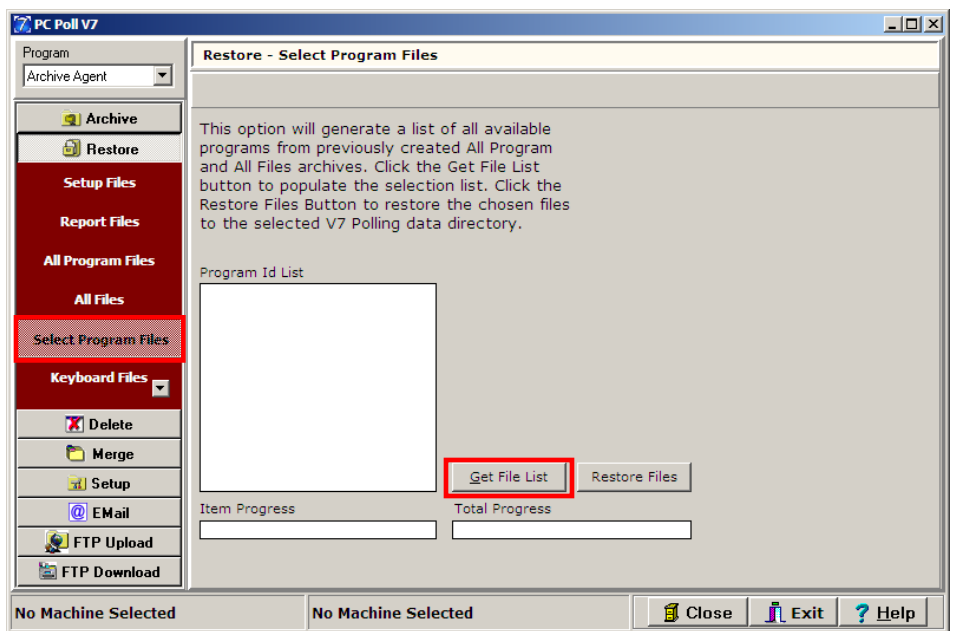

The Select Program Files option will restore select program data files.

1. To begin click the **Select Program Files** button on the left menu.

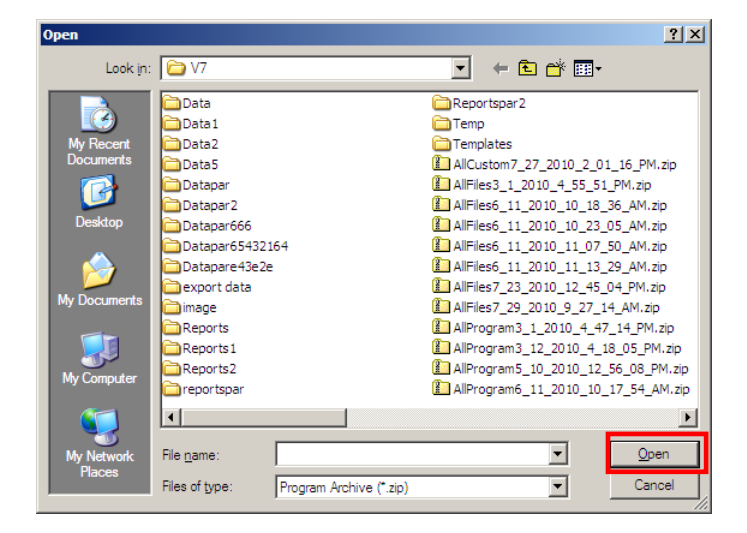

- 2. The **Get File List** button will bring up a list of previously created All Program and All Files archives.
- 3. After an archive is selected, the **Open** button should be clicked.

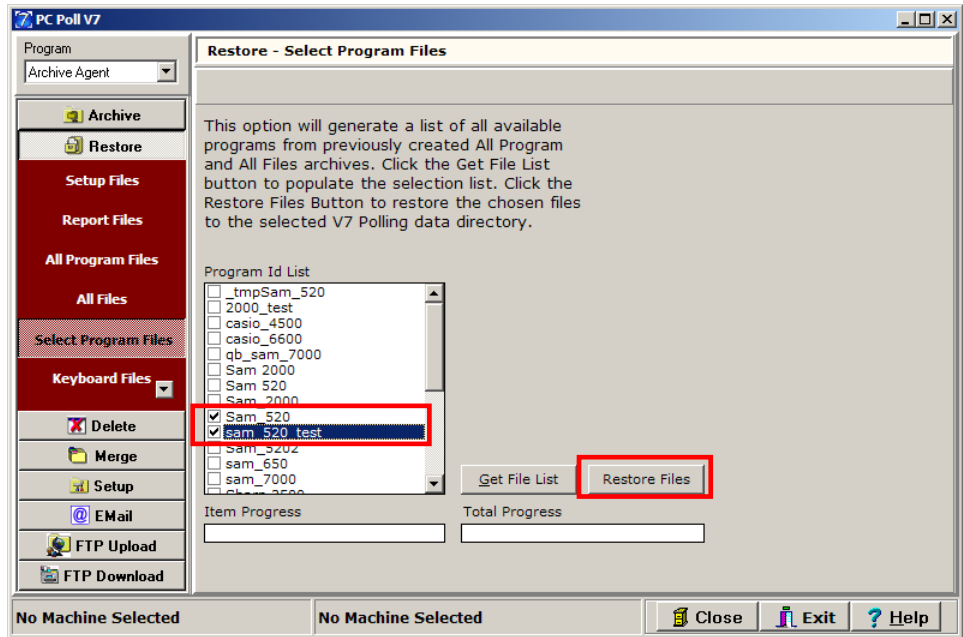

- *4.* V7 Archive Agent will go through the compressed file and generate a list of available Program IDs on the left.
- *5.* Check off the appropriate program ids.
- *6.* The **Restore Files** button will restore only the program maintenance files with the selected Program IDs to the selected data directory. Click the **Restore Files** button. If files already exist, users will be prompted to do a replace. *Note: Machine database files are not restored with this option.*

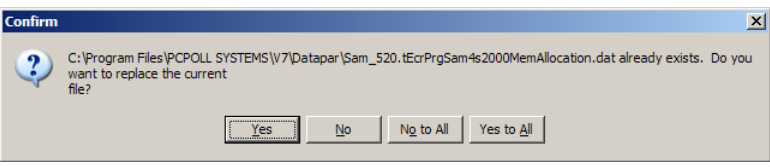

7. The Item Progress and Total Progress bars will flash. Then a Confirm screen will open. If files already exist, users will be prompted to do a replace.

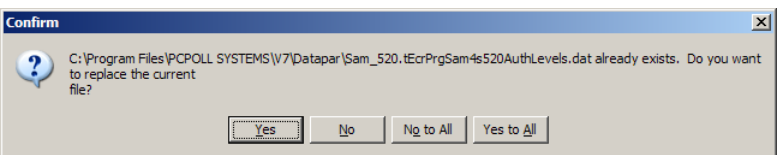

8. Clicking the **Yes** button will open a Confirm screen for each file allowing the user to pick the files to replace. The software will replace the current file in the zip file. Each file will be listed one at a time allowing the user the option to pick the files to replace.

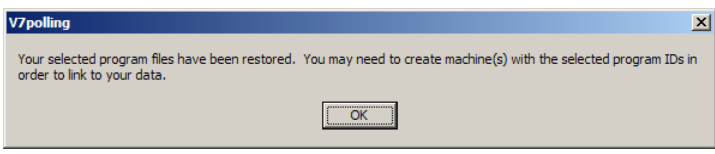

- 9. Once all the files have been restored, the screen above will open. Click **OK** to finish
- 10. If **No** is clicked the current file will not be replaced. Each file will be listed one at a time allowing the user the option of picking the files not to replace.

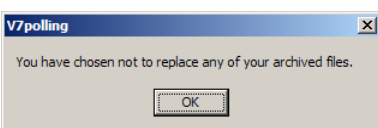

11. Clicking **No to All** will allow none of the files in the zip to be replaced. The screen above will open. Click **OK** to finish.

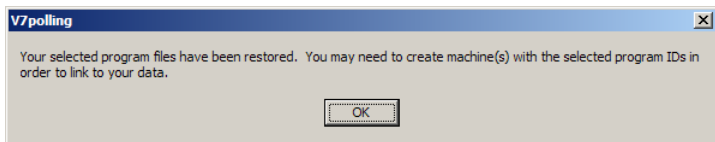

12. If **Yes to All** is selected, all files in the zip file will be replaced. The Item Progress and Total Progress bars will flash. The screen above will open. Click **OK** to finish.

### Keyboard Files

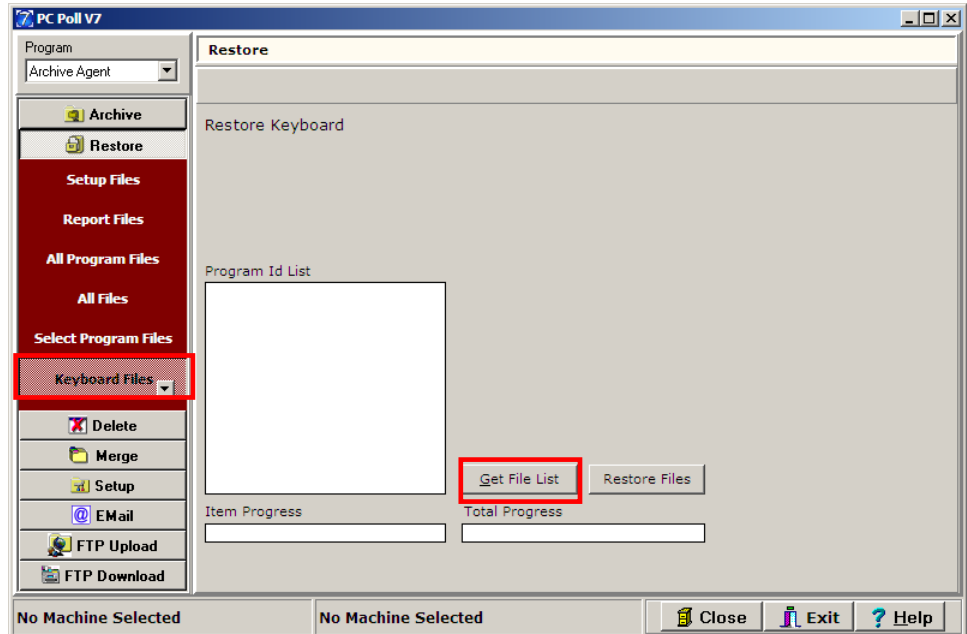

The Keyboard Files option will restore selected keyboard data files.

- 1. To begin click the **Keyboard Files** button on the left menu.
- 2. Click the **Get File List** button.

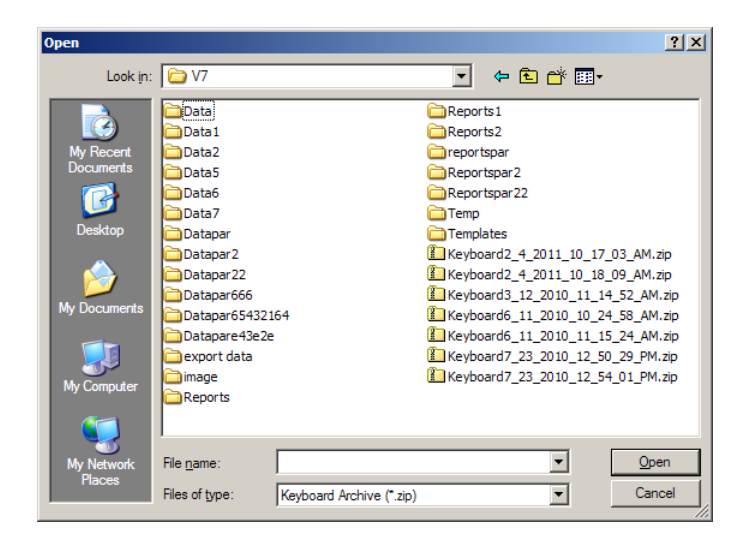

3. The **Get File List** button will bring up a list of previously created Keyboard Files archives. Select the appropriate one.

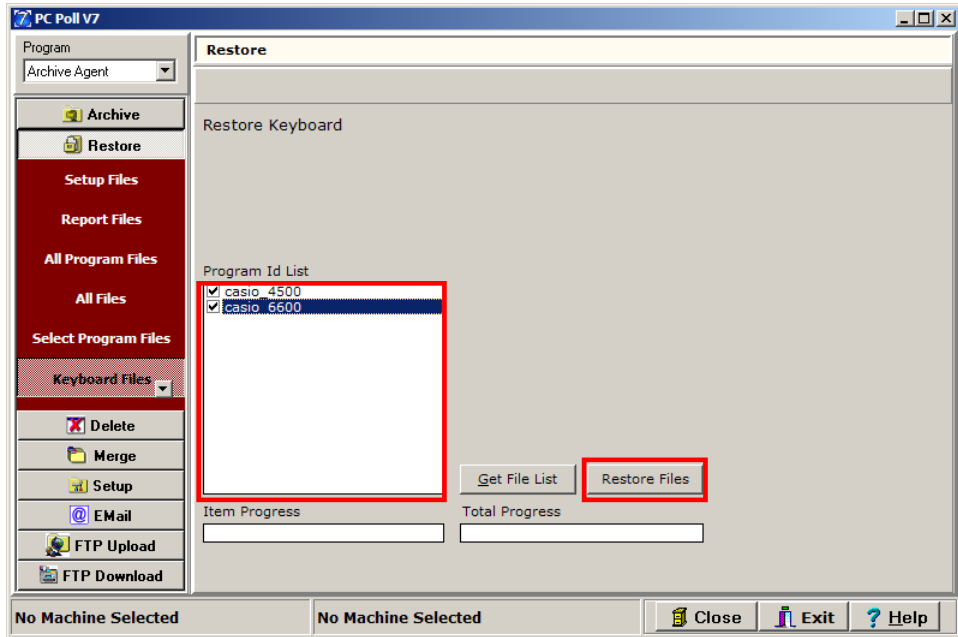

4. Check off the appropriate program ids from the **Program Id List** and click the **Restore Files** button.

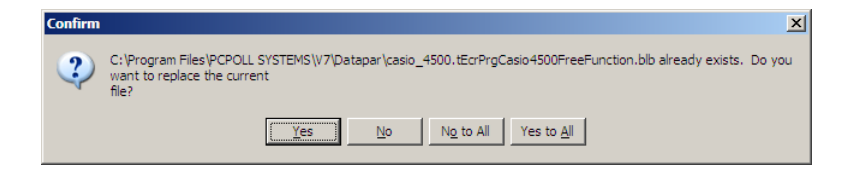

5. Click the **Yes** or **Yes to All** button to proceed or the **No** or **No to All** buttons to cancel the current file or all files in the compressed archive. See the previous section on **Setup Files**.

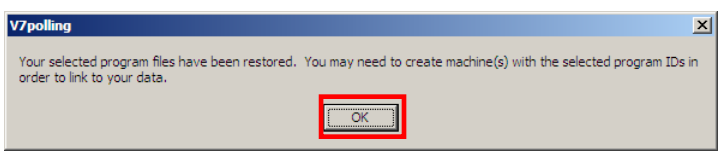

6. If the user selected **Yes** or **Yes to All**, after the software has processed the restoration, the screen above will open. Click **OK** to finish.

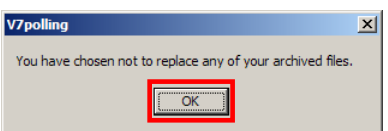

7. If **No to All** was clicked, the screen above will appear. Click **OK** to finish.

#### Employee/Server Files

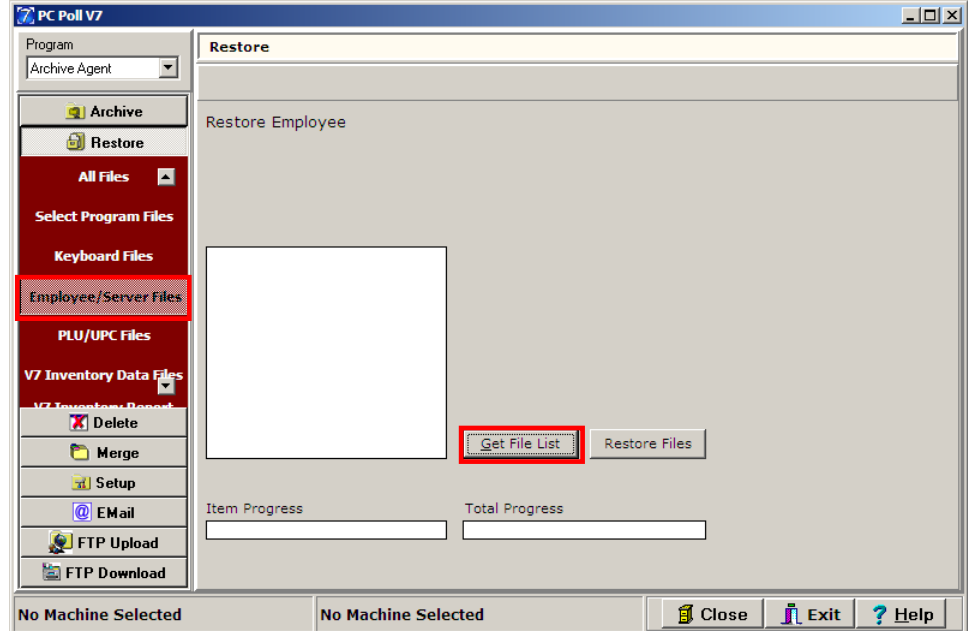

This option will generate a list of all available programs from previously created Employee/Server Files archives to restore.

- 1. To begin click the **Employee/Server Files** button on the left menu.
- 2. Click on the **Get File List** button to populate the selection list.

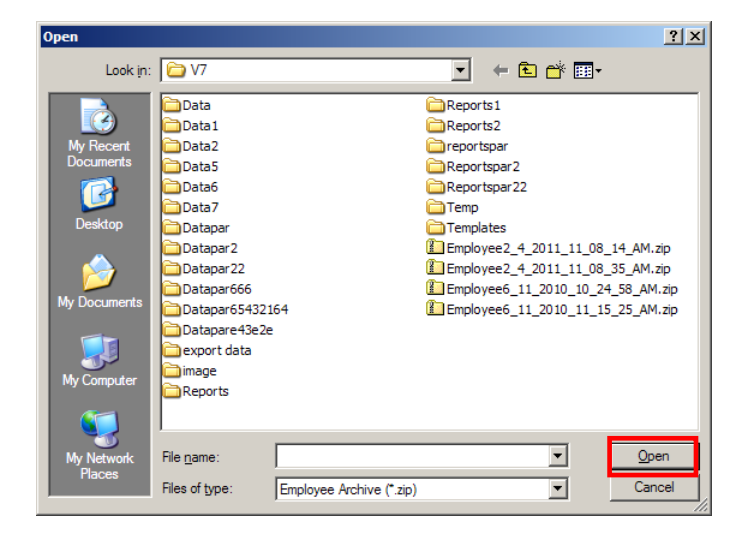

3. Select the appropriate archive. Click the **Open** button.

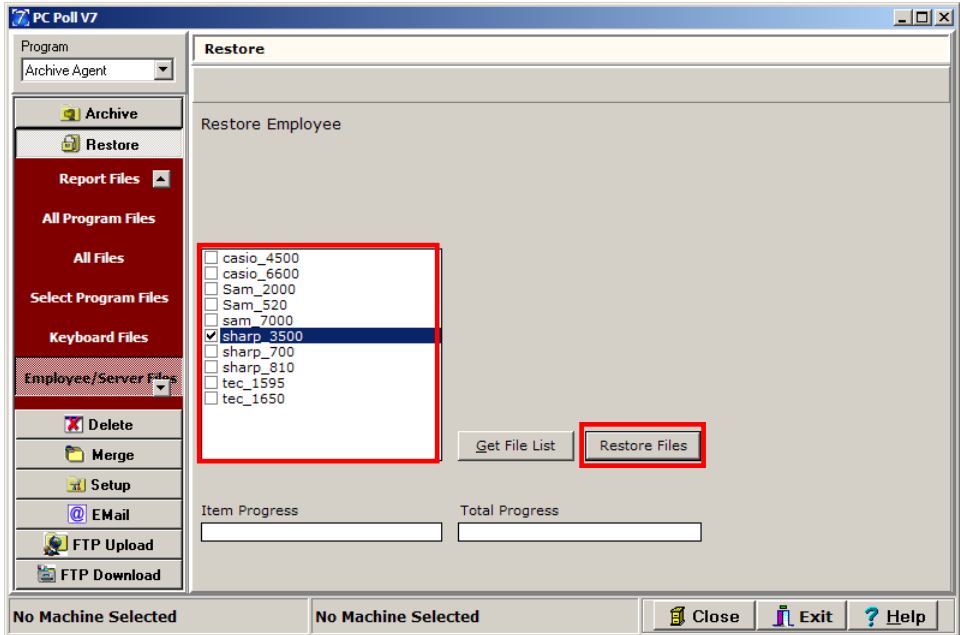

- 4. Check off the appropriate register(s) from the list.
- 5. Click the **Restore Files** button.

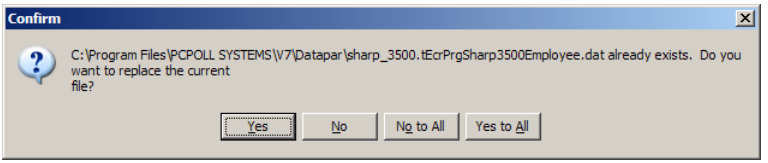

- 6. If files already exist, users will be prompted to do a replace. Please read the section on **Setup Files** for an explanation of the options on the Confirm screen.
- 7. Click the **Yes** button or the **Yes to All** button to proceed or **No** or **No to All** to cancel.

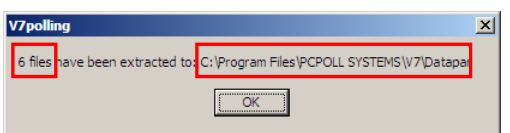

8. A screen will open and show the number of files extracted successfully and their location. Click **OK** to finish.

#### PLU/UPC Files

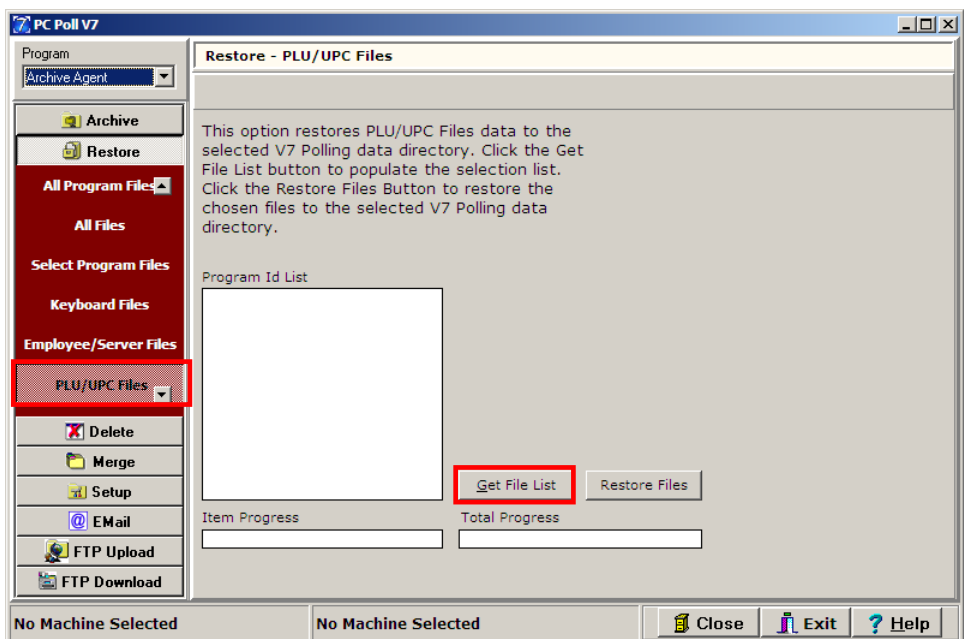

The PLU/UPC option restores PLU/UPC Files data to the selected V7 Polling data directory. This option works similarly to the Select Program restore.

- 1. To begin click the **PLU/UPC Files** button on the left menu.
- 2. Click on the **Get File List** button.

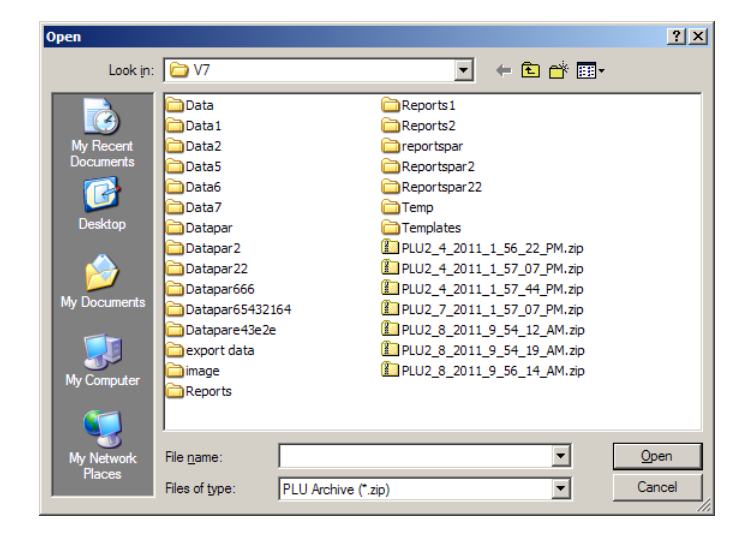

3. This opens up an Open screen of previously created PLU/UPC archives. Browse to the file to be restored.

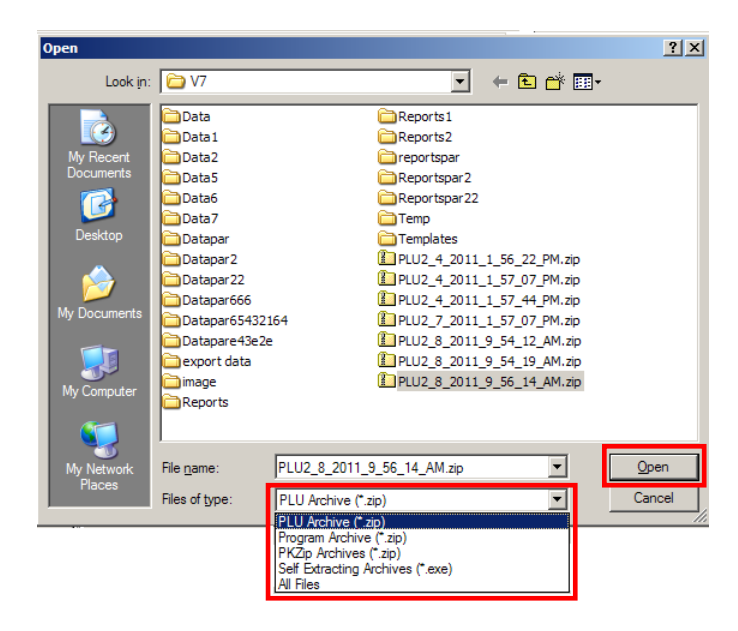

4. To view additional files, click the type of zip file from the drop down menu and click the **Open** button. *Note: Not All Files zip can be used.*

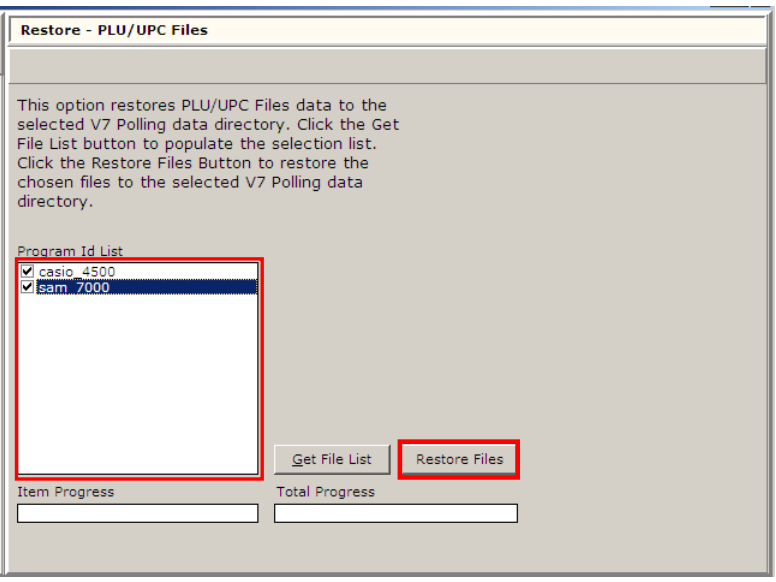

- 5. After an archive is selected, V7 Archive Agent will go through the compressed files and generate a list of available Program IDs on the left. Check off the registers in the Program Id List.
- *6.* Click the **Restore Files** button. *Note: The Restore File button will only restore the selected Program IDs' data files.*

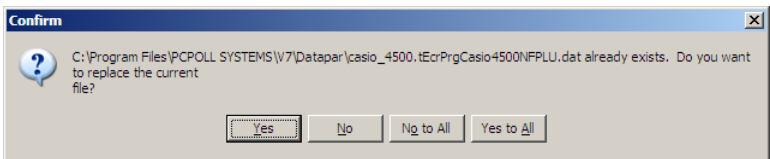

*7.* If files already exist, users will be prompted to do a replace. Please read the section on Setup Files for an explanation of the options on the Confirm screen. *Note: Machine database files are not restored with this option.*

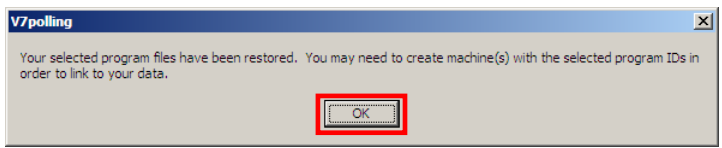

8. Click **OK** to finish.

# V7 Inventory Data Files

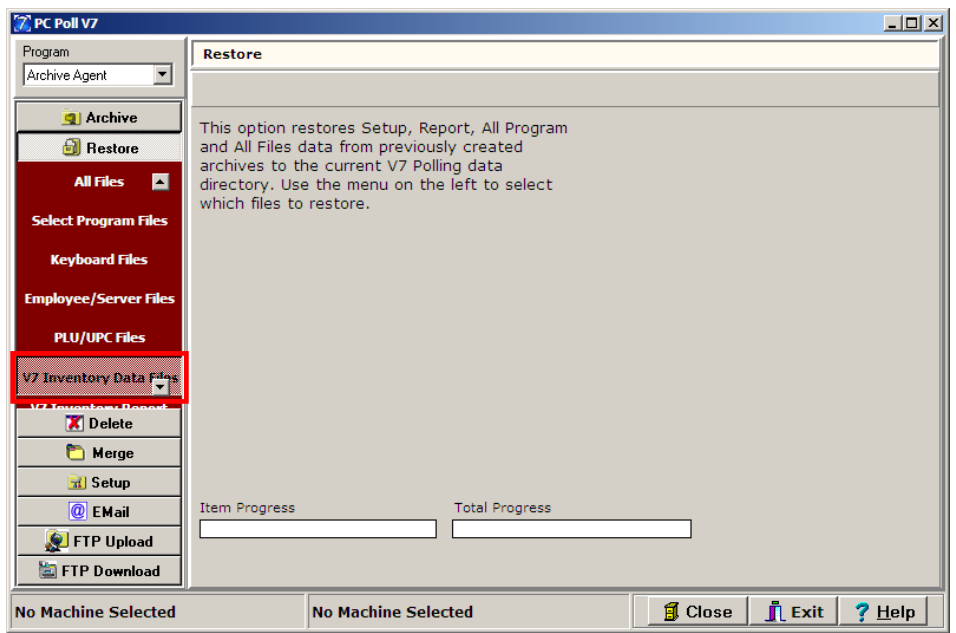

The V7 Inventory Data Files option restores data files used by V7 Inventory.

1. To begin click on the **V7 Inventory Data Files** button on the left hand menu.

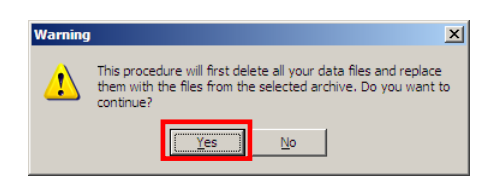

- 2. The warning screen above will open. *Please Note: Clicking the Yes button will first delete all your data files and replace them with the files from the archive selected in the next step.*
- 3. Click the **Yes** button to continue.

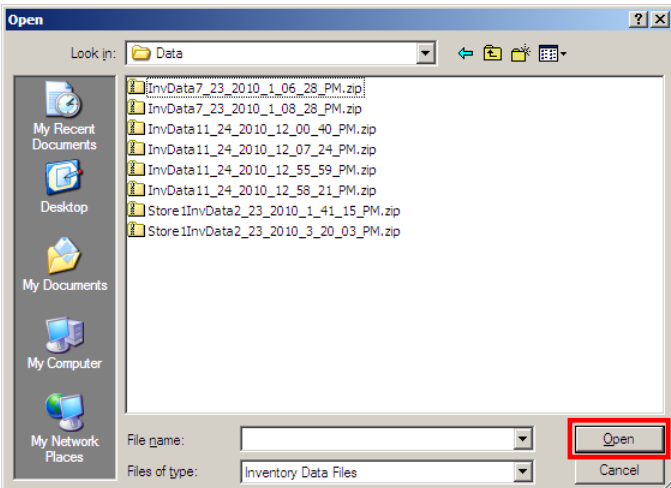

4. An Open screen will appear. Browse to the V7 Inventory data files to restore. Click **Open.**

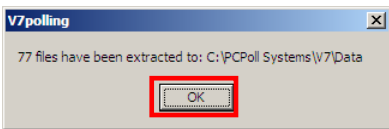

5. When the files have been successfully extracted, the screen above will open. Click **OK.**

# V7 Inventory Report Files

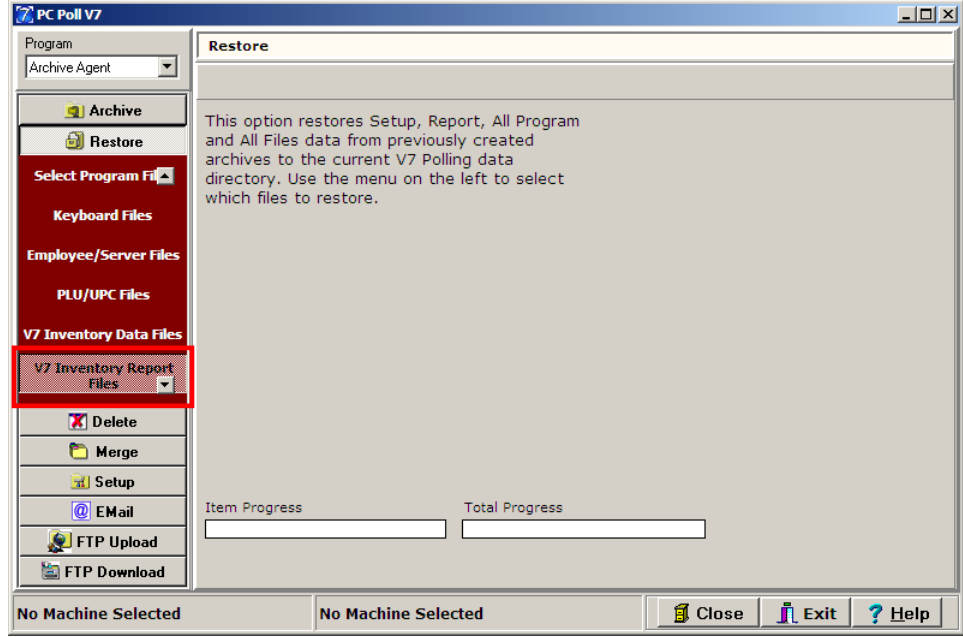

The V7 Inventory Report Files option on the menu on the left restores month end reports.

1. Click the **V7 Inventory Report Files** button on the left menu to begin.

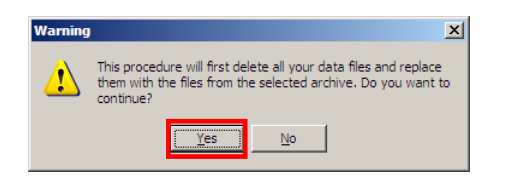

- 2. Clicking on the **V7 Inventory Report Files** button on the left hand menu will open the warning screen above. *Please Note: Clicking the Yes button will first delete all your data files and replace them with the files from the archive selected in the next step.*
- 3. Click the **Yes** button to continue.

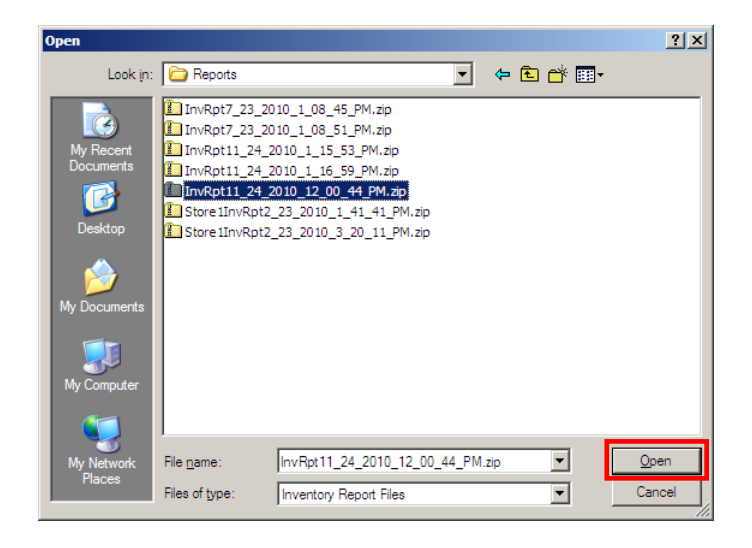

4. An Open screen will appear. Browse to the V7 report files to be restored. Click **Open**.

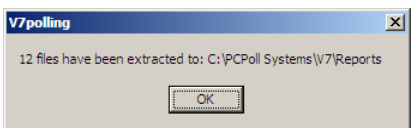

**5.** When the files have been successfully extracted, the screen above will open. Click **OK.**

### V8 Inventory Files

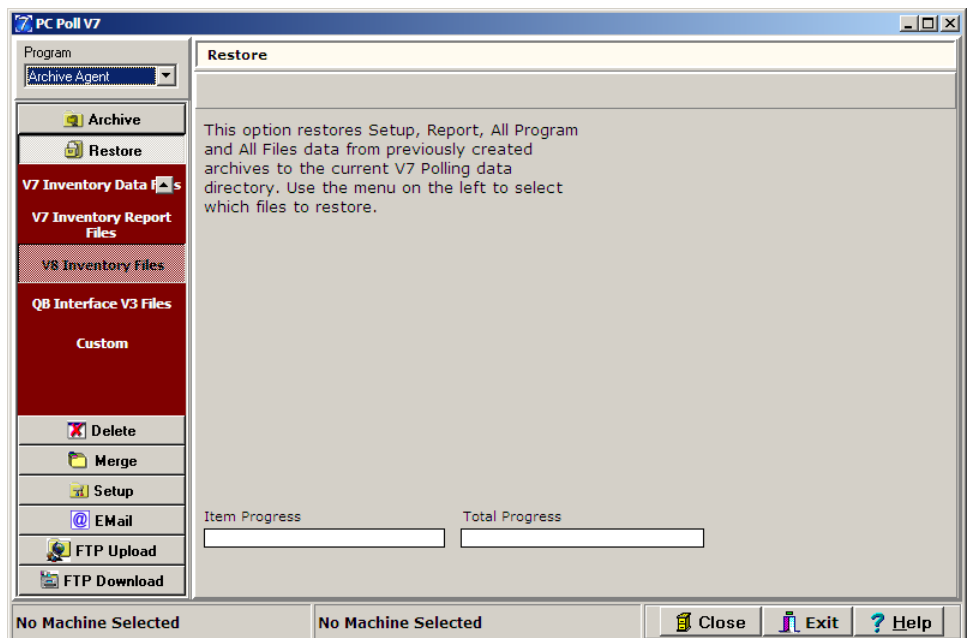

The V8 Inventory Files option restores all AIMsi Inventory files to the current AIMsi Inventory data directory.

1. To begin click on the **V8 Inventory Report Files** button on the left hand menu to begin.

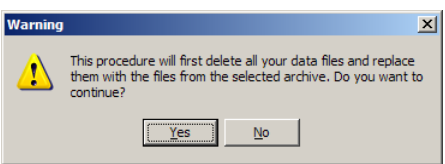

- 2. The warning screen above will open. *Please Note: Clicking the Yes button will first delete all your data files and replace them with the files from the archive selected in the next step.*
- 3. Click the **Yes** button to continue.

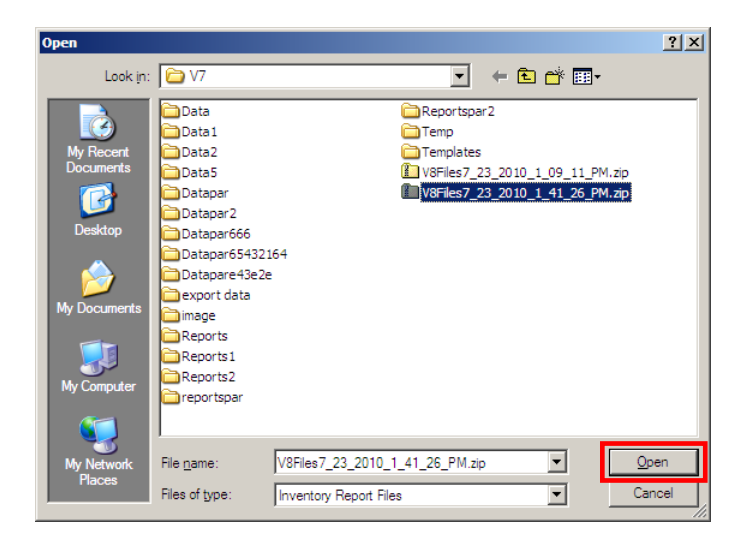

- 4. An Open screen will appear.
- 5. Browse to the V8 Inventory file to restore and click the **Open** button.

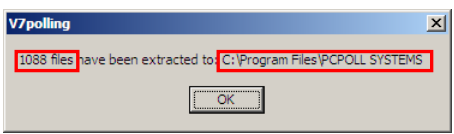

6. The number of files successfully extracted and the location will be displayed on the V7polling screen. Click **OK** to finish.

#### QB Interface V3 Files

The QuickBooks Interface option restores all created QB Setup Files to the current QB software data location. Before the files are restored, all QuickBooks Interface files are deleted in order to avoid data incompatibility.

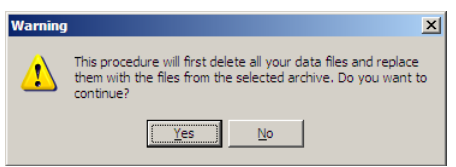

1. The warning screen above will appear. Click **Yes** to proceed.

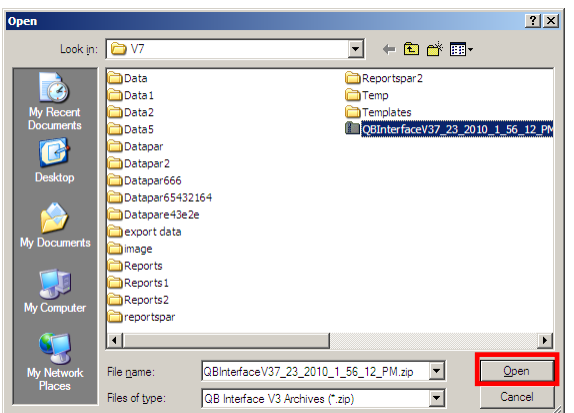

2. Pick the file to be restored, and then click the **Open** button.

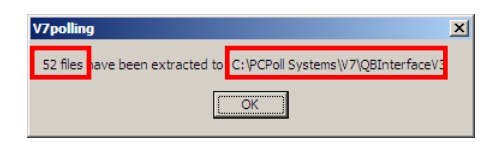

3. The number of extracted files and where they were extracted to, will appear on the screen above. Click **OK** to finish.

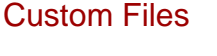

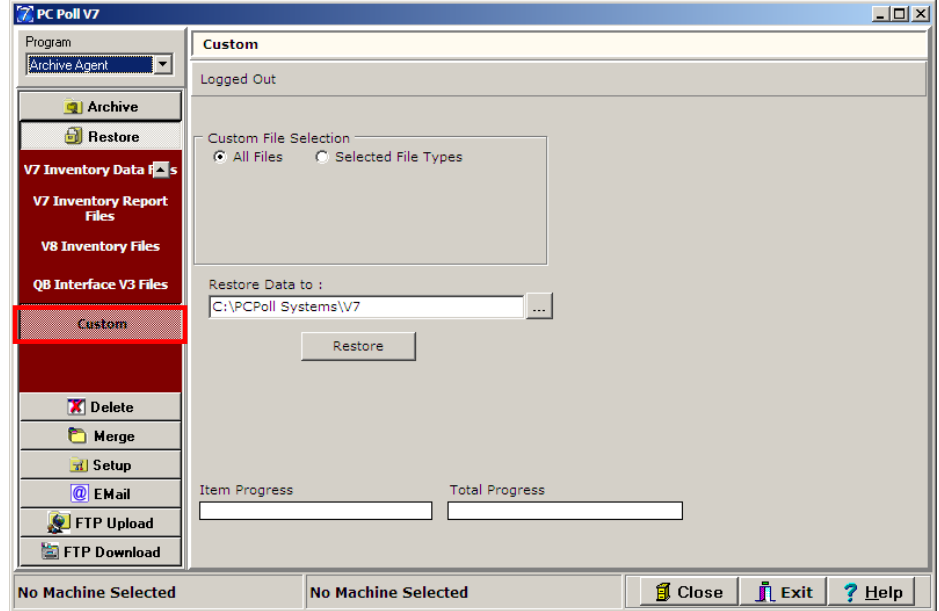

The Custom option restores files with the selected file extensions to the selected location.

### Custom File Selection

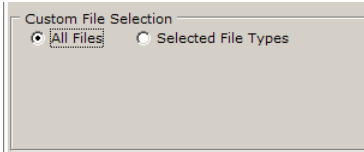

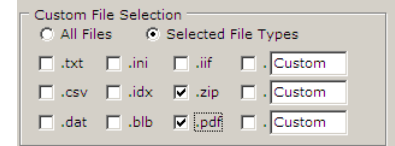

- 1. In the Custom File Selection area of the screen, either **All Files** can be selected as in the figure above left or **Selected File Types** above right. **All Files** will restore all file types.
- 2. If **Selected File Types** was checked when the archive was created, custom file types should be manually picked for restore such as .txt, .ini, .iif, and so on.

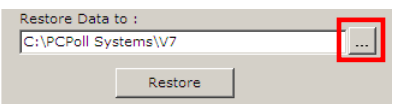

3. Click the **Browse for a directory** button in the red box above to choose a directory other than the default one for the restored files.

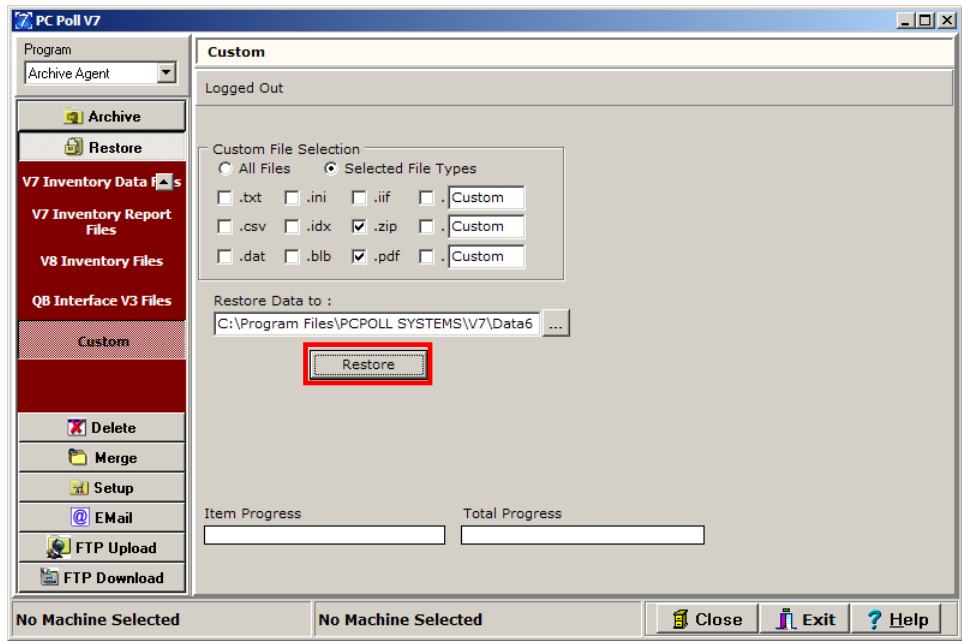

4. Click the **Restore** button.

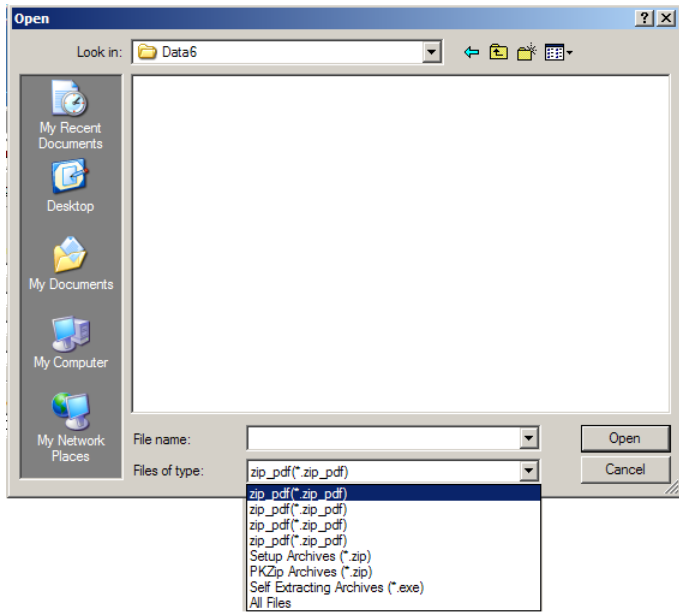

5. An Open screen will appear. Change the **Files of type:** to all .zip files. *Note: Some sample custom file archive names are* txt12\_20\_2010\_11\_50\_06\_am.zip and iif\_pdf12\_20- 2010\_11\_51\_23\_09\_am.zip.

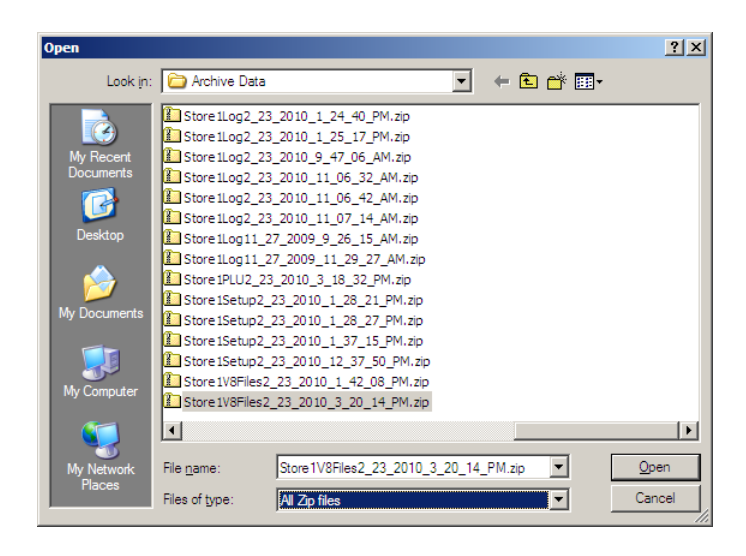

6. Pick the file to restore. Click **Open**.

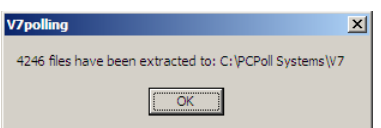

7. The software will process and then an information screen will open to show if the restore was successful and the number of files extracted. Click **OK**.

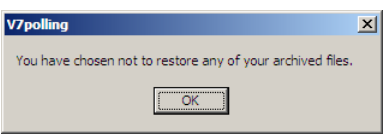

8. If the user decides not to restore the archived files, the screen above will open.